## **Configuring The Branding**

You can add your company's logo to the RiskVision system after you have logged in to the RiskVision application. To add an image from the RiskVision application, the administrator must have the Tenant Configure UI permission.

## **To incorporate the company logo:**

1. Log in to the RiskVision application, click the Configure UI link to turn-on the configuration mode, and then click Branding.

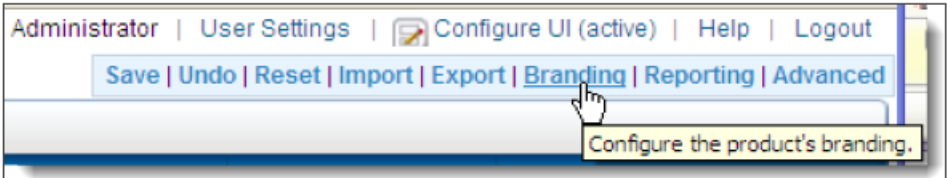

2. The **Branding** window appears. By default, the **Image to change**drop-down list selects the **Branding Logo (Upper left page)** option. To change the image, click **Browse**, select an image, click **Open**, and then click **Upload image**. Click **OK** to confirm that the image is uploaded

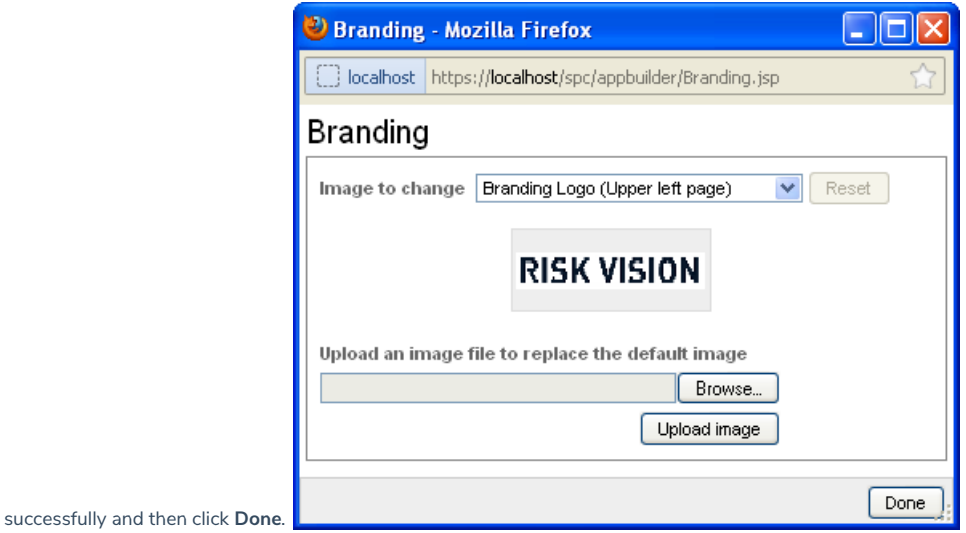

- 3. Reload the browser to apply the changes.
- 4. To add a co-branding logo, select**Co-branding Logo (Upper right page)** from the **Image to change**drop-down list.
- 5. To revert back to the original image, click**Branding**, and then click **Reset** button on the**Branding** window. Click **Done**, and then reload the browser to apply the changes.When you change the Branding Logo (Upper left page) image, the image which appears on the top of the log in page will be changed.

When you change the Branding Logo (Upper left page) image, the image which appears on the top of the log in page will be changed.